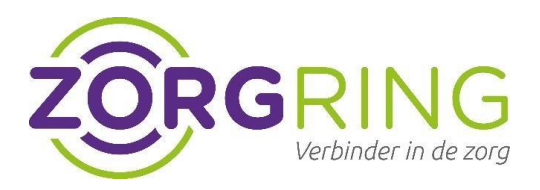

# Handleiding 2-factor authenticatie

# Goed beveiligen van medische gegevens

Het beveiligen van gevoelige, persoonlijke gegevens vinden wij erg belangrijk. Om alle bestanden veilig te houden zijn wij verplicht gesteld over te moeten stappen naar de 2-factor authenticatie.

Hieronder vind je de stappen om je account beter te beveiligen:

Wat heb je nodig:

- 1. Deze 3-stappen handleiding
- 2. Je computer waar je normaliter op inlogt
- 3. Een persoonlijke smartphone/werk telefoon
	- a. Geen smartphone tot je beschikking? Neem dan contact op met Zorgring.
- 4. Je nieuwe gebruikersnaam die door Zorgring per mail is verstrekt.
- 5. **Forticlient** op versie 7 de nieuwste versie met een **blauw icoontje** Je kunt de versie vinden rechts bovenin bij de **(i)** van informatie.

## **Stap 1 – Installeer de Microsoft Authenticator App**

- Download en installeer de **Microsoft Authenticator** app op je smartphone via de [Apple](https://app.adjust.com/e3rxkc_7lfdtm?fallback=https%3A%2F%2Fitunes.apple.com%2Fus%2Fapp%2Fmicrosoft-authenticator%2Fid983156458)  [App](https://app.adjust.com/e3rxkc_7lfdtm?fallback=https%3A%2F%2Fitunes.apple.com%2Fus%2Fapp%2Fmicrosoft-authenticator%2Fid983156458) [Store](https://app.adjust.com/e3rxkc_7lfdtm?fallback=https%3A%2F%2Fitunes.apple.com%2Fus%2Fapp%2Fmicrosoft-authenticator%2Fid983156458) [o](https://app.adjust.com/e3rxkc_7lfdtm?fallback=https%3A%2F%2Fitunes.apple.com%2Fus%2Fapp%2Fmicrosoft-authenticator%2Fid983156458)f [Google Play store.](https://app.adjust.com/e3rxkc_7lfdtm?fallback=https%3A%2F%2Fplay.google.com%2Fstore%2Fapps%2Fdetails%3Fid%3Dcom.azure.authenticator) (mocht je de **Microsoft authenticator** app al hebben, dan is installatie niet nodig)
- Open de Authenticator-app.
- Selecteer (+) in de rechterbovenhoek en kies **School/werk** account.
- Richt je camera op de QR-code of volg de instructies in uw accountinstellingen.

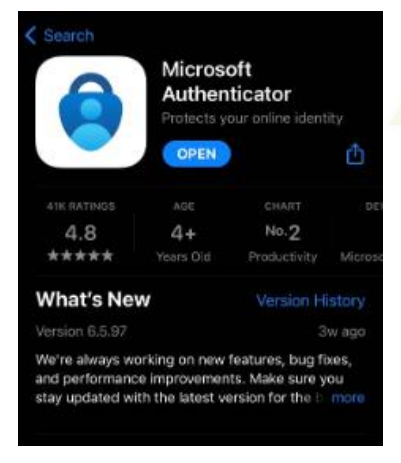

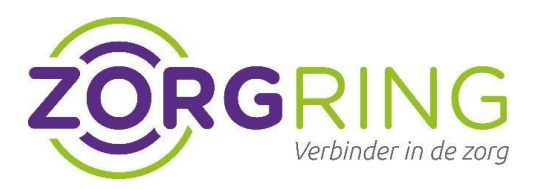

# **Stap 2- Instellen MFA Account**

- Ga vanaf je computer waar je normaliter op inlogt, naar deze link:<https://aka.ms/mfasetup> CR
- Log in op de site met uw nieuwe inlog gegevens die u van ons hebt gekregen. (central.zorgring.nl)

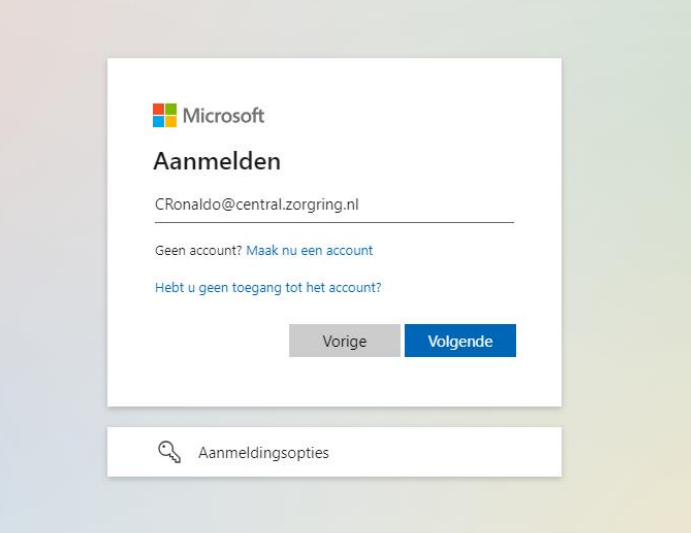

- Voor de volgende stap heb je de **Microsoft Authenticator** nodig van **Stap 1**
- Scan met de **Microsoft authenticator** de code die in beeld komt.

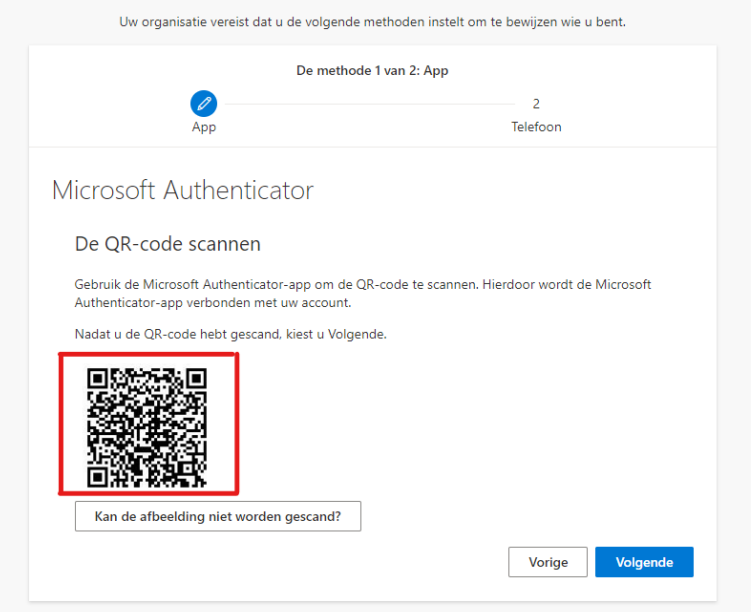

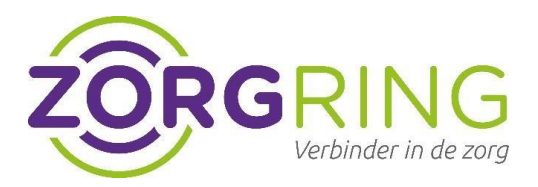

- Na dat de code gescand is krijg je een getal in beeld te zien.

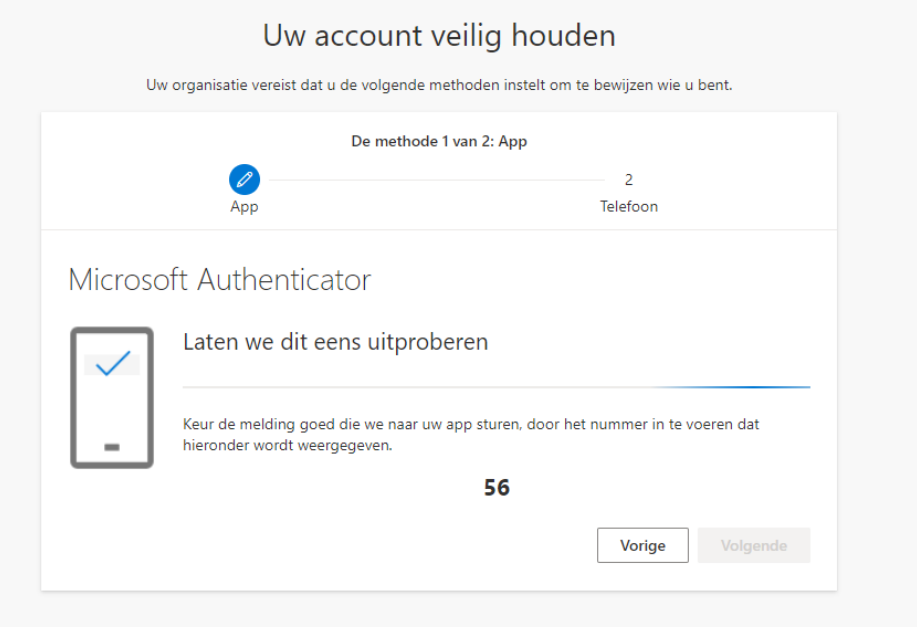

typ deze code in binnen de **Microsoft authenticator app** op de mobiele telefoon en klik op **JA.**

Voor de laatste stap van de verificatie is uw telefoon nummer vereist.

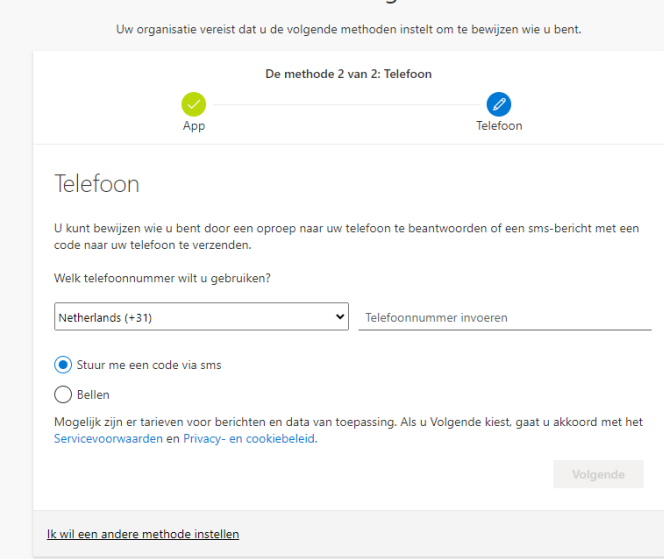

kies het juiste land en telefoon nummer en voer de code door die wordt doorgestuurd. Hierna klikt u op voltooien en is de 2-factor authenticatie ingesteld en kunt u door naar de wijzigingen binnen de **forticlient app** om te kunnen inloggen.

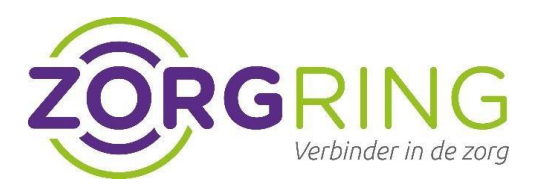

#### **Stap 3 - Inloggen met nieuwe gebruikersnaam**

- Ga naar het aanmeldscherm van Forticlient (VPN)
- Klik op het hamburger menu naast 'VPN Name.'
- Klik op 'edit the selected connection'

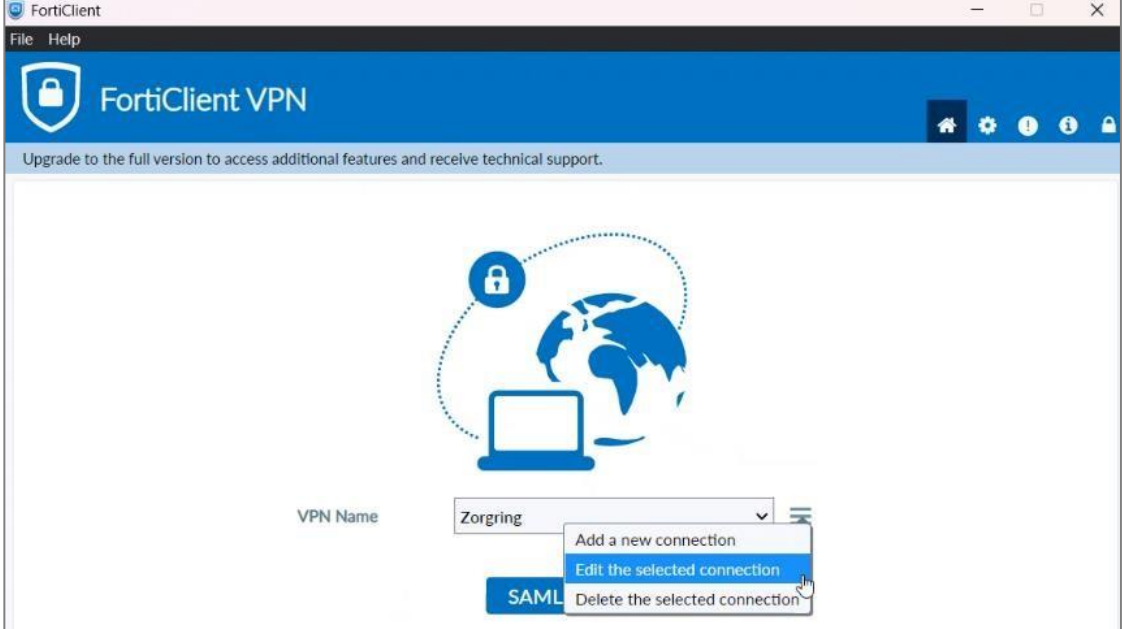

- Zorg dat de instellingen zoals hieronder, zijn ingesteld. Klik op Save.

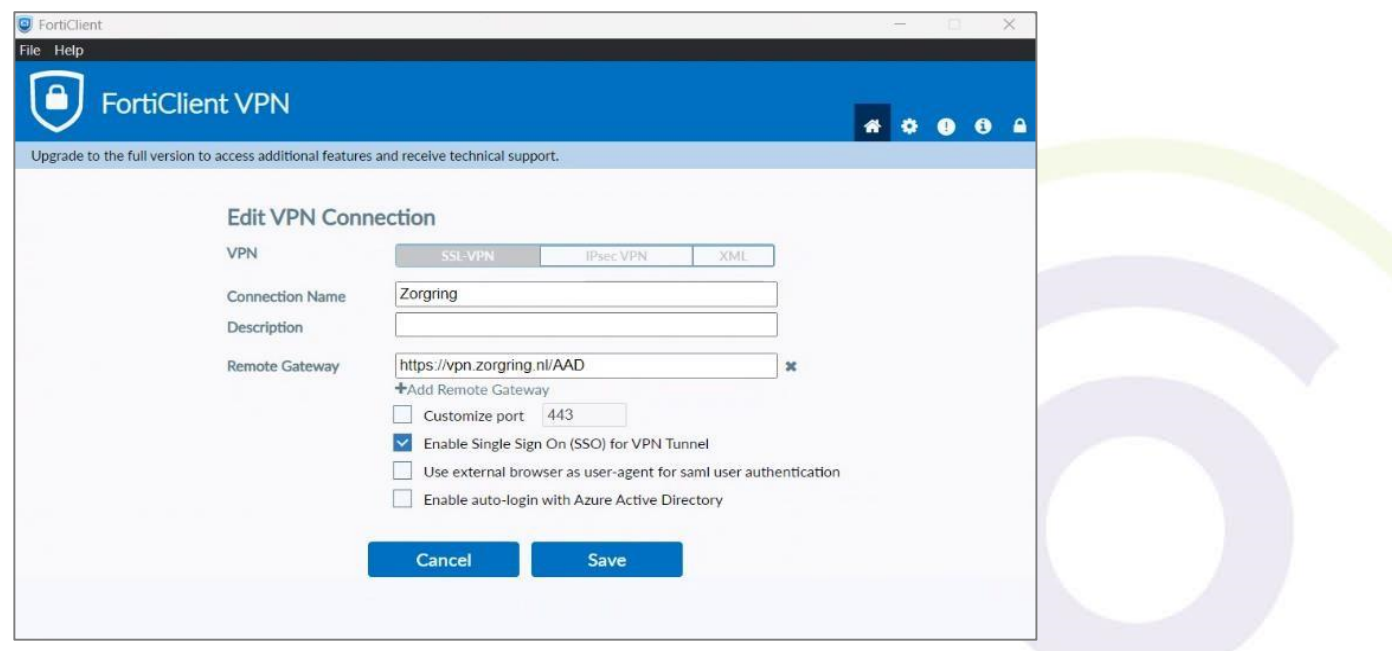

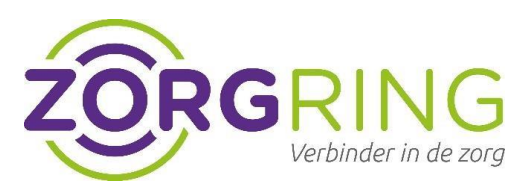

- Klik op *"SAML Login"*

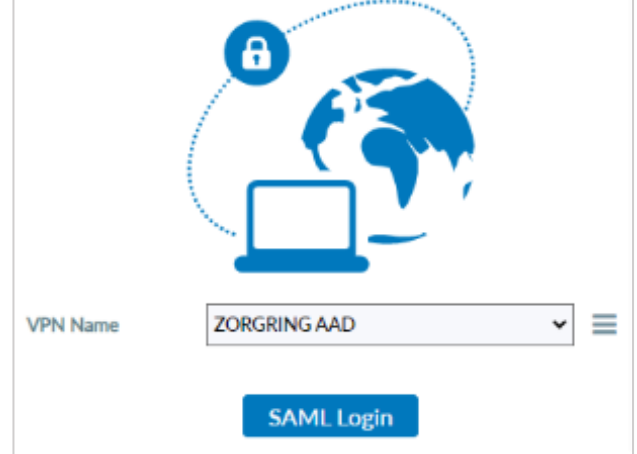

- Voer je je **nieuwe** Zorgring UPN (User Principal Name in de vorm van <*gebruikersnaam>@central.zorgring.nl*) en je **bestaande** Zorgring wachtwoord in.
- Kies in alle gevallen voor "**Work or school account**" als er om gevraagd wordt, dus **NIET** voor "Personal account".
- Volg verder de instructies op het scherm.

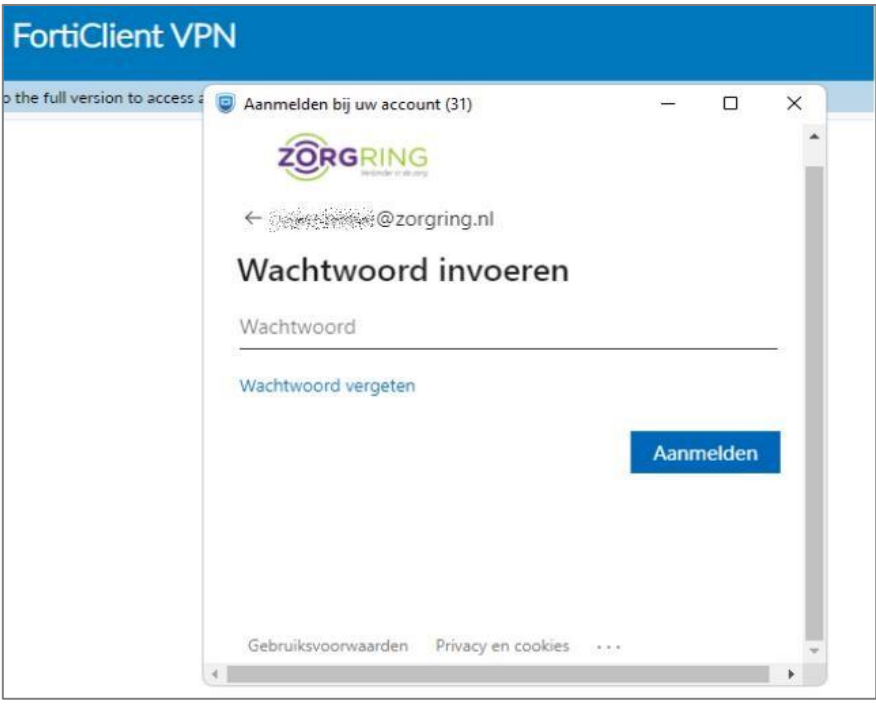

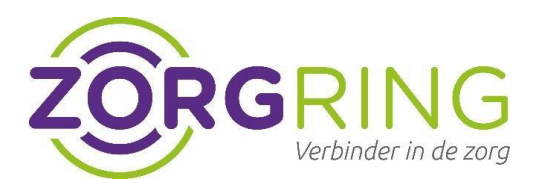

- Voer de code in de Authenticator app.

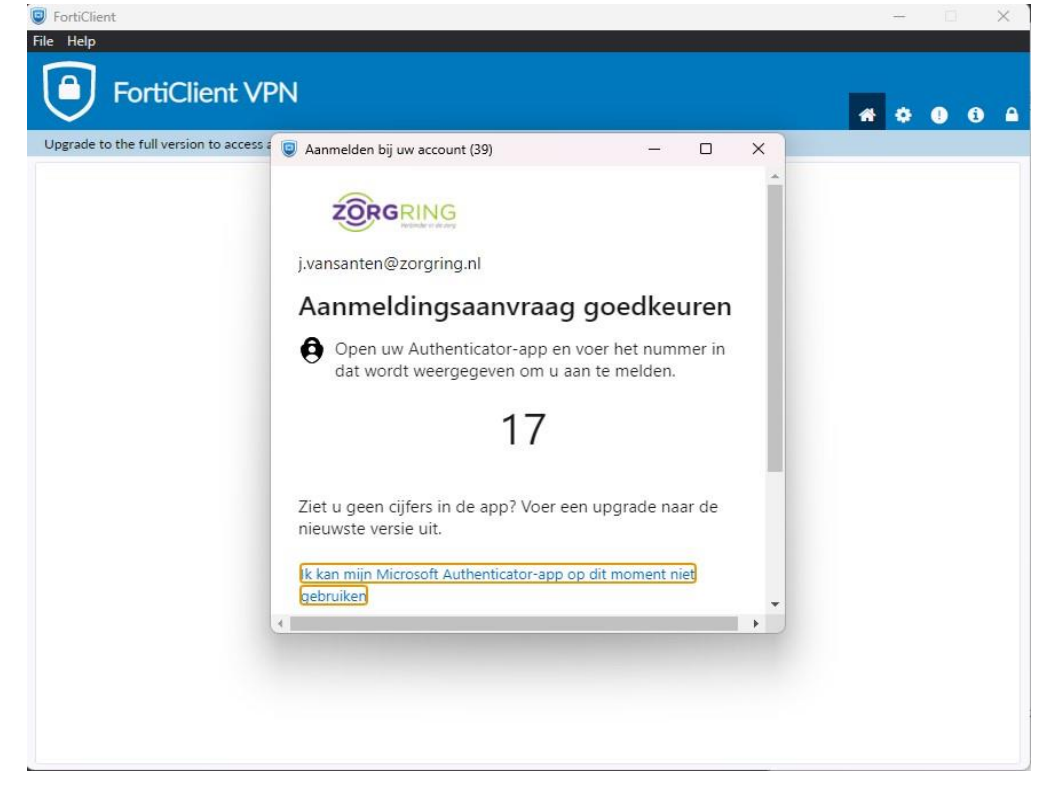

## Stap 3 – Klaar!

Is het je gelukt om de 2-factor authenticatie in te stellen? Super, vanaf nu ben je beter beschermd tegen eventueel misbruik van persoonsgegevens.

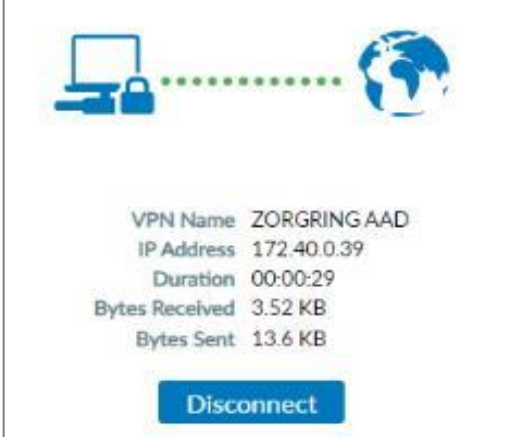

Ervaar je problemen? [Kijk hier eerst](https://support.microsoft.com/nl-nl/account-billing/veelvoorkomende-problemen-met-verificatie-in-twee-stappen-voor-een-werk-of-schoolaccount-63acbb9b-16a1-47b9-8619-6a865e8071a5) of er een oplossing voor je probleem bestaat. Kom je er niet uit? Klik hier om contact op te nemen met de Servicedesk van Zorgring. Ze staan klaar om je te helpen.